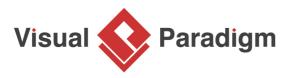

# **Decorator Pattern Tutorial**

Written Date : October 8, 2009

This tutorial is aimed to guide the definition and application of <u>Gang of Four (GoF)</u> decorator <u>design</u> <u>pattern</u>. By reading this tutorial, you will know how to develop a model for the decorator pattern, and how to apply it in practice.

## Modeling Design Pattern with Class Diagram

- 1. Create a new project *Design Patterns*.
- 2. Create a class diagram *Decorator*.

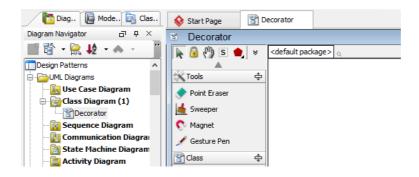

3. Select **Class** from diagram toolbar. Click on the diagram to create a class. Name it as *Component*.

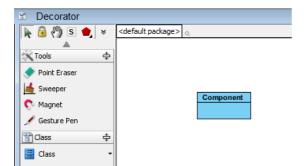

4. Right-click on *Component*, and select **Model Element Properties > Abstract** to set it as abstract.

| Comp | onent |                          |       |              |
|------|-------|--------------------------|-------|--------------|
|      |       | Add                      | •     |              |
|      |       | Open Specification       | Enter |              |
|      |       | Stereotypes              | •     |              |
|      |       | Model Element Properties | ۱.    | Visibility 🕨 |
|      |       | Sub Diagrams             | •     | Abstract     |
|      |       | Create Parent            | •     | NG.          |

5. Right-click on the *Component* class, and select **Add** > **Operation** from the popup menu.

| Compon | ent |                          |       | _                                |
|--------|-----|--------------------------|-------|----------------------------------|
|        |     | Add                      | ×     | Attribute Alt+Shift+A            |
|        |     | Open Specification       | Enter | Attribute with Getter and Setter |
|        |     | Stereotypes              | •     | Operation Alt+Shift+C            |
|        |     | Model Element Properties | •     | Constructor                      |
|        |     | Sub Diagrams             | +     | Template Parameter               |
|        |     | Create Parent            | •     |                                  |

- 6. Name the operation *Operation()*.
- 7. Right-click on *Operation*, and select **Model Element Properties > Abstract** to set it as abstract.

| Compone<br>+Operation | _ |                          |             |               |   |
|-----------------------|---|--------------------------|-------------|---------------|---|
|                       | Ŕ | Open Specification       | Enter       |               |   |
|                       |   | Stereotypes              | •           |               |   |
|                       |   | Model Element Properties | •           | Visibility    | + |
|                       |   | New Attribute            | Alt+Shift+A | Scope         | • |
|                       |   | New Operation            | Alt+Shift+O | Type Modifier | • |
|                       |   | Referenced Diagrams      | •           | Abstract      |   |
|                       | Ŵ | Delete                   |             | Query 너       |   |
|                       |   | Duplicate                | Ctrl+E      |               |   |
|                       |   | 0.1                      |             |               |   |

8. Move the mouse cursor over the *Component* class, and drag out **Generalization** > **Class** to create a subclass *ConcreteComponent*. Repeat this step to create another subclass *Decorator*.

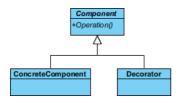

 ConcreteComponent should inherit the operations from Component. Select ConcreteComponent, right-click on and select Related Elements > Realize all Interfaces from the popup menu.

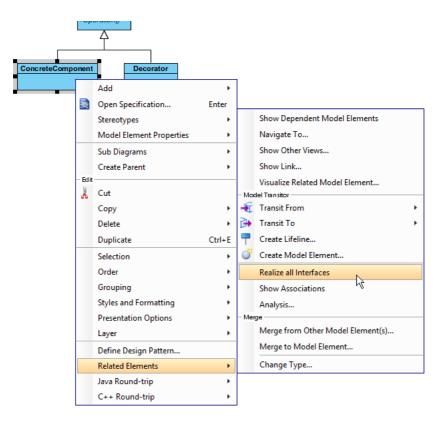

10. Decorator is an abstract class. Right-click on the *Decorator* class, and select **Model Element Properties** > **Abstract** to set it as abstract.

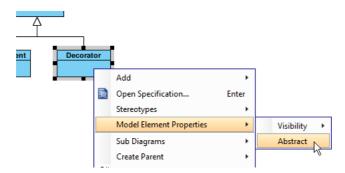

11. Decorator should also inherit the operations from *Component*. Select *Decorator*, right-click on and select **Related Elements** > **Realize all Interfaces** from the popup menu.

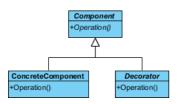

12. Move the mouse cursor over the *Decorator* class, and drag out **Aggregation** > **Class** to *Component*. Name the *Component*'s role as *component*.

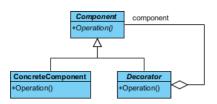

- 13. Move the mouse cursor over the *Decorator* class, and drag out **Generalization** > **Class** to create a subclass *ConcreteDecorator*.
- 14. We shall make *ConcreteDecorator* implements the decorator operation. Select *Operation* in *Decorator*.

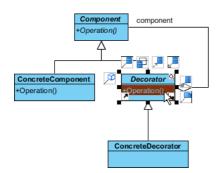

15. Press the Ctrl key, and drag to ConcreteDecorator.

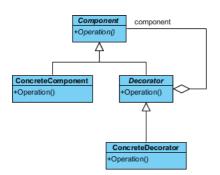

16. In practice, there may be added behaviors in concrete decorators. To represent this, stereotype the class *ConcreteDecorator* as **PTN Members Creatable**. Right-click on *ConcreteDecorator* and select **Stereotypes > Stereotypes...** from the popup menu.

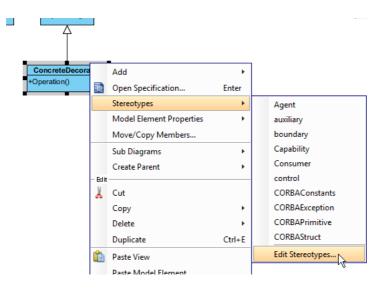

17. In the **Stereotypes** tab of the **Class Specification** dialog box, select **PTN Members Creatable** and click > to assign it to *Component* class. Click **OK** to confirm.

| <b>\$</b> |                                                                                                    | Class    | Speci | ificatio                      | n  |                              |                              | ×             |
|-----------|----------------------------------------------------------------------------------------------------|----------|-------|-------------------------------|----|------------------------------|------------------------------|---------------|
|           |                                                                                                    | ferences |       | Chart R<br>ct Manao<br>otypes |    | Templat<br>Quality<br>Values | te Parame<br>Comm<br>Constra | ents<br>aints |
| CRM Com   | Driven Bean<br>Type<br>s<br>stract Persistable<br>nponent<br>enerator<br>ameterized Type<br>sistable<br>r Type<br>nt<br>eable<br>terface<br>Bean | ~        | > <   | Selected:                     |    | rs Creatab                   |                              | *             |
| Reset     |                                                                                                    | OK       | (     | Cano                          | el | Apply                        |                              | Help          |

Up to now, the diagram should look like this:

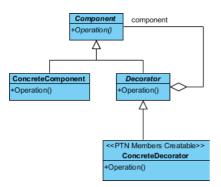

# **Defining Pattern**

1. Select all classes on the class diagram.

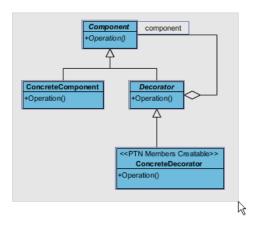

2. Right-click on the selection and select **Define Design Pattern...** from the popup menu.

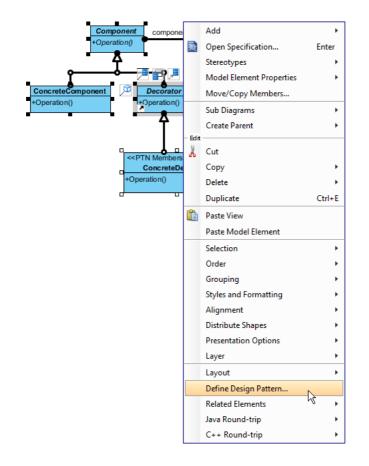

3. In the **Define Design Pattern** dialog box, specify the pattern name *Decorator*. Keep the file name as it. Click **OK** to proceed.

| <b>\$</b>   | Define Design Pattern ×                                                                                  |
|-------------|----------------------------------------------------------------------------------------------------|
| Name:       | Decorator                                                                                                |
| File name:  | Decorator.pat                                                                                            |
| Location    | h under an                                                                                               |
| Ŭ           | to workspace:<br>to directory:                                                                           |
| Director    | y: C:\Users\John\Applications\Visual Paradigm 11.1\bin\vpworkspace\vp_design_pattern_repo v              |
| Destination | n: C:\Users\John\Applications\Visual Paradigm 11. 1\bin\vpworkspace\vp_design_pattern_repo\Pecorator.pat |

## **Applying Design Pattern on Class Diagram**

In this section, we are going to apply the decorator pattern to model a domain model of diagram editor.

- 1. Create a new project *Diagram Editor*.
- 2. Create a class diagram Domain Model.
- 3. Right-click on the class diagram and select **Utilities** > **Apply Design Pattern...** from the popup menu.

|          | Open Specification                         |   | ] |                                          |
|----------|--------------------------------------------|---|---|------------------------------------------|
|          | Add Shape                                  | • |   |                                          |
|          | Rename                                     |   |   |                                          |
|          | Show Quality Checker Panel                 |   |   |                                          |
|          | Synchronize to Entity Relationship Diagram |   |   |                                          |
|          | Ignore Classes when Synchronizing          |   |   |                                          |
| <b>i</b> | Paste View                                 |   |   |                                          |
|          | Paste Model Element                        |   |   |                                          |
|          | Handi-Selection                            | • |   |                                          |
|          | Diagram Content                            | ۲ |   |                                          |
|          | Connectors                                 | ۲ |   |                                          |
|          | Presentation Options                       | ۲ |   |                                          |
| •        | Layers                                     |   |   |                                          |
|          | Zoom                                       | • |   |                                          |
|          | Layout                                     | ۲ |   |                                          |
|          | Select in Tree                             |   |   |                                          |
|          | Show Link                                  |   |   |                                          |
|          | Utilities                                  | • |   | Apply Design Pattern                     |
| ٢        | Print                                      |   |   | Visual Diff                              |
|          | Export                                     | • |   | Create Matrix Diagram                    |
|          |                                            |   |   | Synchronize Classes Documentation to ERD |
|          |                                            |   |   | Repair Connector Ends                    |
|          |                                            |   |   | Repair Model Views                       |

| <b>&gt;</b>            | Design Pattern                                                                                                    |                                         |
|------------------------|----------------------------------------------------------------------------------------------------|-----------------------------------------|
| Patterns:<br>Decorator | Component<br>+Operation()<br>ConcreteComponent<br>+Operation()<br>ConcreteDecorator<br>+Operation()<br>ConcreteDecorator<br>+Operation() | ,                                       |
|                        | Diagram Element   <all></all>                                                                                                    |                                         |
|                        | Component Component                                                                                                    | ~                                       |
|                        | Operation Operation Operation ConcreteComponent                                                                                          | ~                                       |
|                        | Operation Operation                                                                                                    | <b>v</b>                                |
|                        | ConcreteDecorator ConcreteDecorator Operation Operation                                                                                  | <b>+</b>                                |
|                        | Decorator Decorator                                                                                                    | ~~~~~~~~~~~~~~~~~~~~~~~~~~~~~~~~~~~~~~~ |
|                        | Operation Operation                                                                                                    | ~                                       |
|                        | Association<br>Role 1                                                                                                    |                                         |
|                        | Role2 component                                                                                                    |                                         |
|                        | оче                                                                                                    | Cancel                                  |

4. In the **Design Pattern** dialog box, select *Decorator* from the list of patterns.

5. Click on *Component* in the overview.

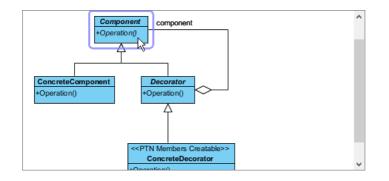

6. Rename *Component* to *Shape* at the bottom pane, and operation *Operation* to *Draw*.

| Component   | Shape | v |
|-------------|-------|---|
| 😂 Operation | Draw  | ¥ |
|             |       |   |
|             |       |   |
|             |       |   |

7. Select *ConcreteComponent* in overview, and rename it to *LineShape*, and its operation *Operation* to *Draw* at the bottom pane.

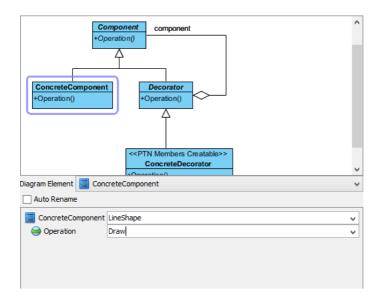

8. Select *Decorator* in overview, and rename it to *ShapeDecorator*, and its operation *Operation* to *Draw* at the bottom pane.

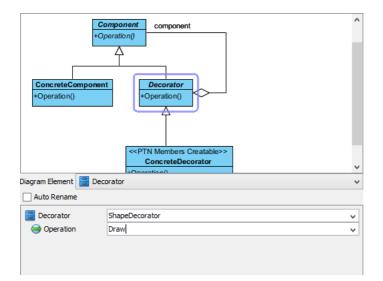

9. Select *ConcreteDecorator* in overview, and rename it to *BorderedShape*, and its operation *Operation* to *Draw* at the bottom pane.

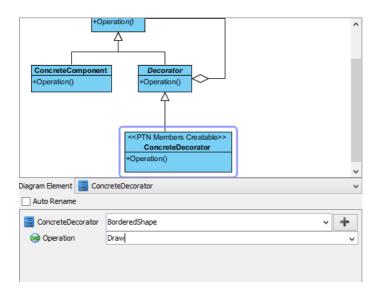

10. We need several operations for additional behaviors in *BorderedDecorator*. Click on the + button at the bottom pane and select **New Operation...** from the popup menu.

| ConcreteDecorator | BorderedShape v | +             |    |      |           |   |
|-------------------|-----------------|---------------|----|------|-----------|---|
| 😝 Operation       | Draw            | New Attribute |    |      |           |   |
|                   |                 |               | Ne | ew ( | Operation | N |
|                   |                 |               |    |      |           | N |

11. In the **Operation Specification** dialog box, enter *RenderBorder* as operation name. Click **OK** to confirm.

| Ś | •              |                                                                                                 | Ope         | eration Specifi                  | cation        |                          |   | × |  |  |
|---|----------------|-------------------------------------------------------------------------------------------------|-------------|----------------------------------|---------------|--------------------------|---|---|--|--|
|   | Stereotypes    |                                                                                                 |             |                                  |               |                          |   |   |  |  |
|   | General        | n Code Detail<br>Parameters                                                                     | -           | Java Annotations<br>d Exceptions | Preconditions | ate Paramete<br>Postcone |   |   |  |  |
|   | Name:          | RenderBorde                                                                                     | er          |                                  |               |                          |   |   |  |  |
|   | Classifier:    | Concre                                                                                          | teDecorator |                                  |               |                          |   |   |  |  |
|   | Return type:   |                                                                                                 |             |                                  |               | ¥                        | * |   |  |  |
|   | Type modifier: | <unspecified< td=""><td>4&gt;</td><td></td><td></td><td></td><td>~</td><td></td></unspecified<> | 4>          |                                  |               |                          | ~ |   |  |  |
|   | Visibility:    | public                                                                                          |             |                                  |               |                          | ~ |   |  |  |
|   | Scope:         | instance                                                                                        |             |                                  |               |                          | * |   |  |  |

### 12. Click **OK** to apply the pattern to diagram. This is the final diagram:

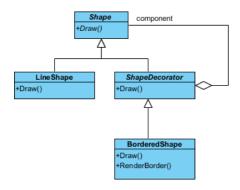

Resources

- 1. <u>Decorator.pat</u>
- 2. Design Patterns.vpp

#### **Related Links**

• Full set of UML tools and UML diagrams

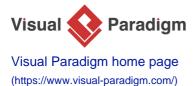

Visual Paradigm tutorials

(https://www.visual-paradigm.com/tutorials/)